# **INSTALLATION GUIDE USER MANUAL**

# **TOP-CHECK TRANSFER**

For TOP-CHECK FE-B and TOP-CHECK FN-B with firmware version 6.3 and up

Version 2.4 dated **2018-10** 

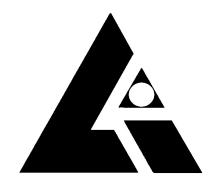

Dipl.-Ing. Heinrich List GmbH D-70771 Leinfelden-Echterdingen Max-Lang-Str. 56/2 Fon: + 49 (711) 903631-0 Fax: + 49 (711) 903631-10 Internet: http://www.list-magnetik.de E-mail: info@list-magnetik.de

**LIST-MAGNETIK** 

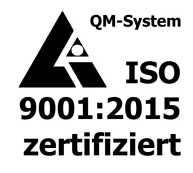

## **CONTENTS**

# **TOP-CHECK TRANSFER (2018-10)**

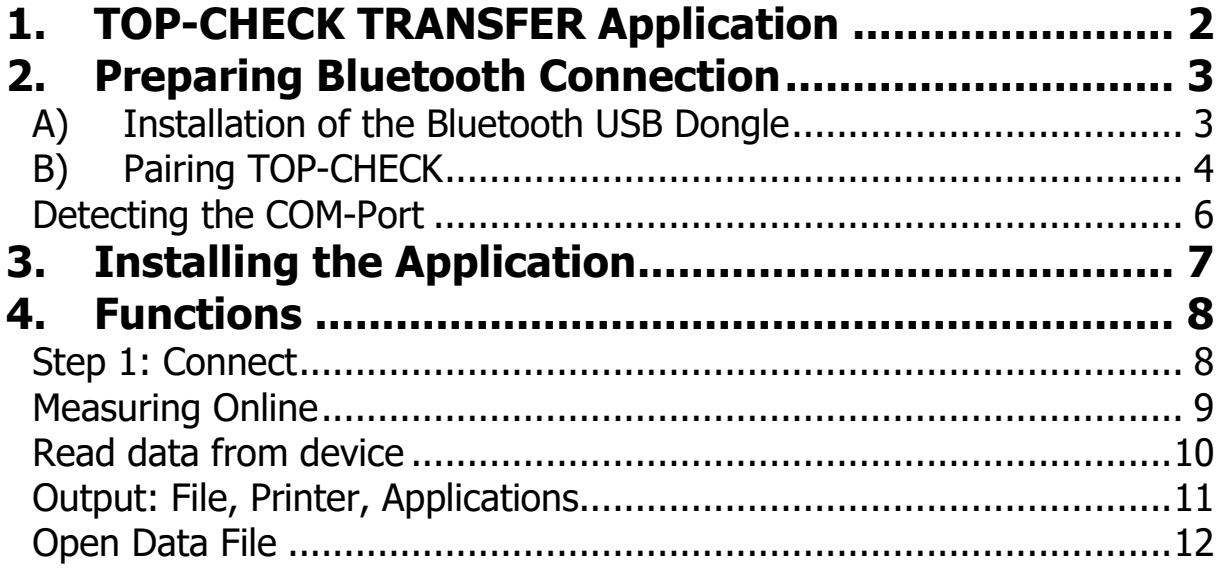

## **1. TOP-CHECK TRANSFER APPLICATION**

At www.list-magnetik.com in the "Download" area you can obtain the free of charge application **TOP-CHECK TRANSFER** to transfer data from you TOP-CHECK device to a Windows PC or laptop.

With TOP-CHECK TRANSFER you can measure online, or read the device's memory, you can print the results or transfer them to various applications like Microsoft Word or Microsoft Excel.

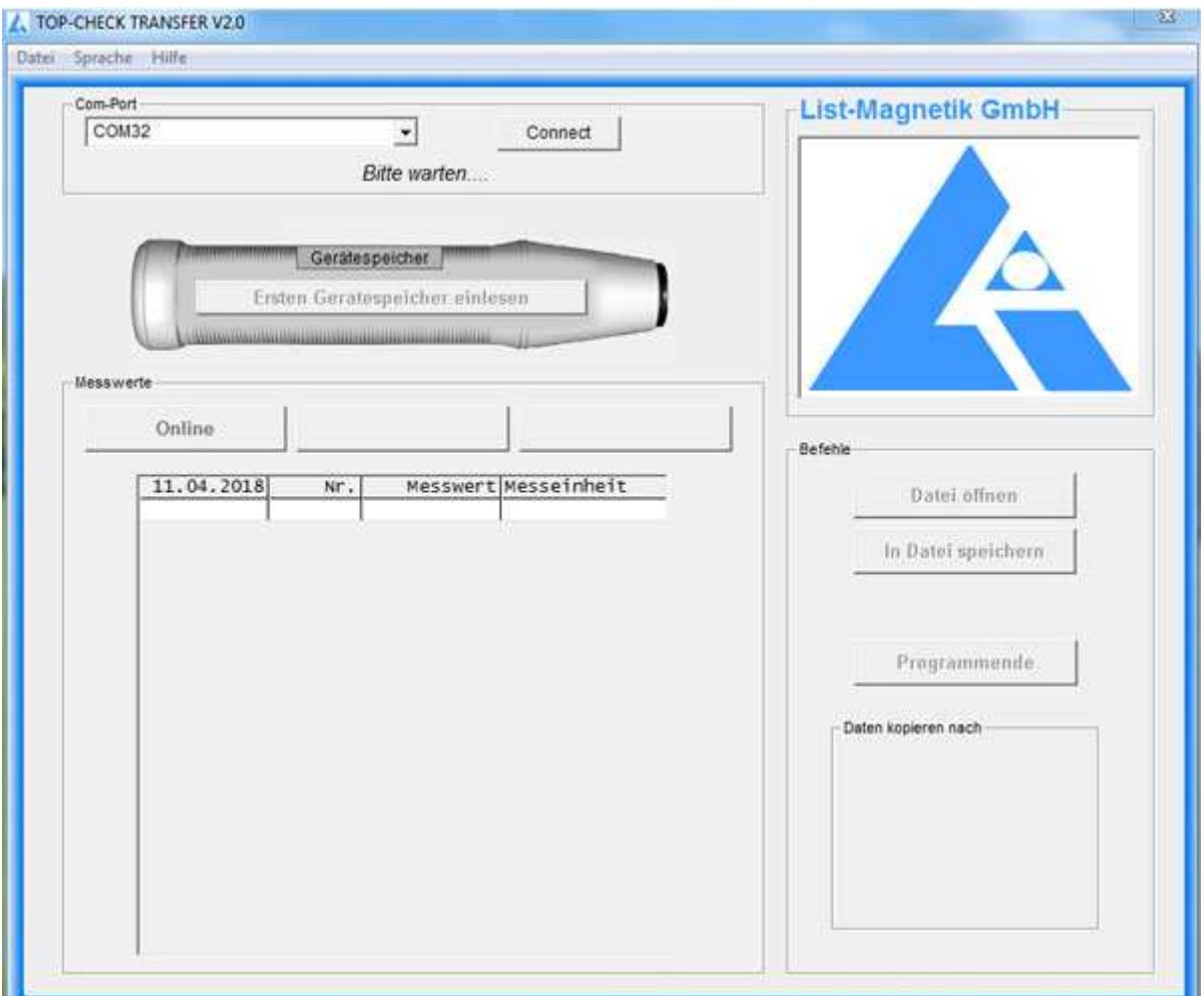

### **2. PREPARING BLUETOOTH CONNECTION**

Does your PC / laptop have a built-in Bluetooth interface? If yes, skip point 2a and continue at 2b.

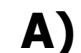

#### **A) INSTALLATION OF THE BLUETOOTH USB DONGLE**

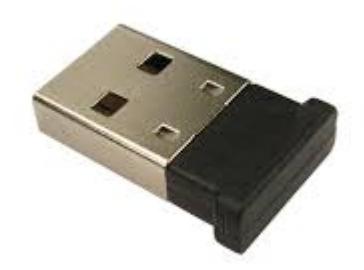

For TOP-CHECK FE-B and FN-B a Bluetooth dongle is included as shown.

The additional installation of a driver software can be used for communication setup between TOP-CHECK and a Windows PC. Please check first, if the connection between TOP-CHECK and your PC via Bluetooth works without software installation, only by inserting the Bluetooth dongle.

If you can't connect, perform the installation of the driver that can be obtained at **http://www.list-magnetik.com/en/download-en** 

The file is named BCM20702 \_..., depending on the version of your Windows operating system. It is available for Windows XP, Win 7, Win 8 or Win 10.

## **B) PAIRING TOP-CHECK**

Your TOP-CHECK device must be paired with the PC.

For this purpose, the coupling must be executed on both devices.

The function **SETUP / BLUETOOTH / ON** must be executed at the TOP-CHECK device, and afterwards a device search in the Bluetooth menu on the PC.

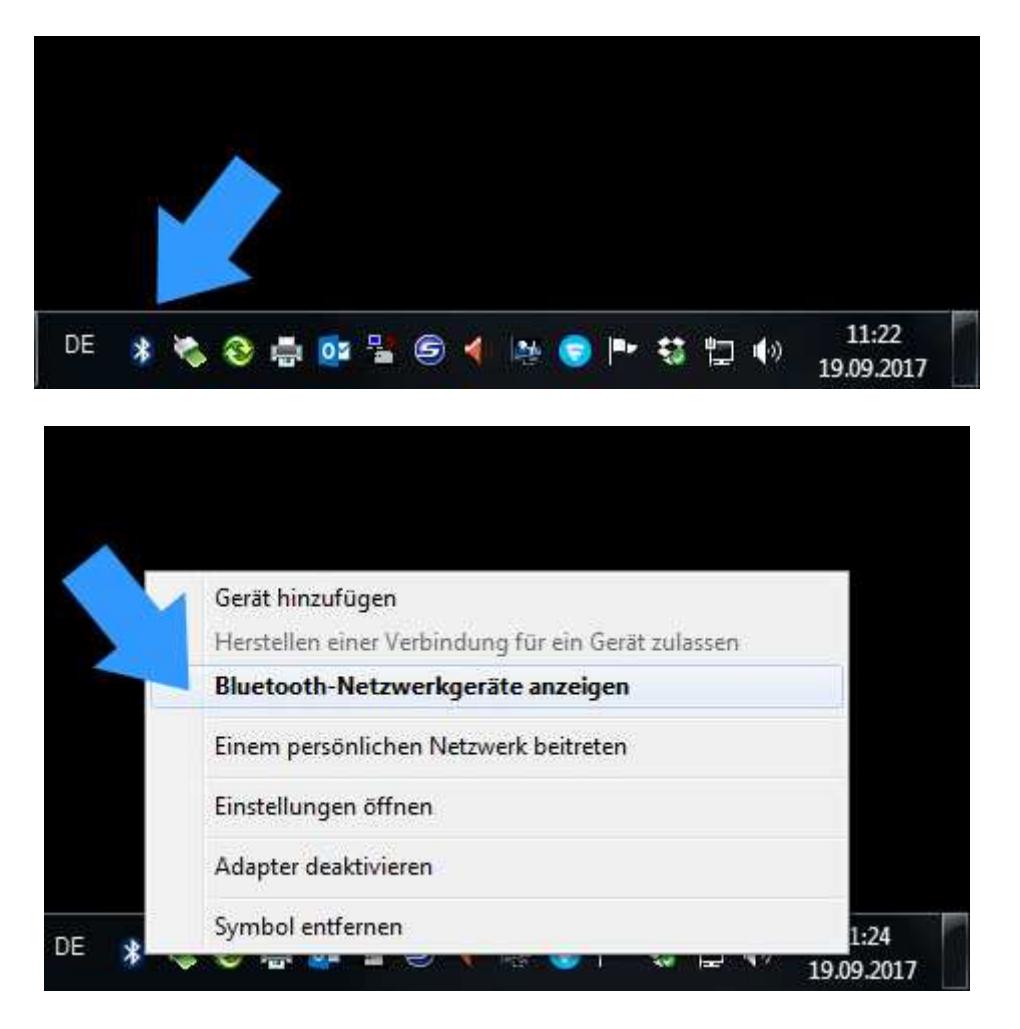

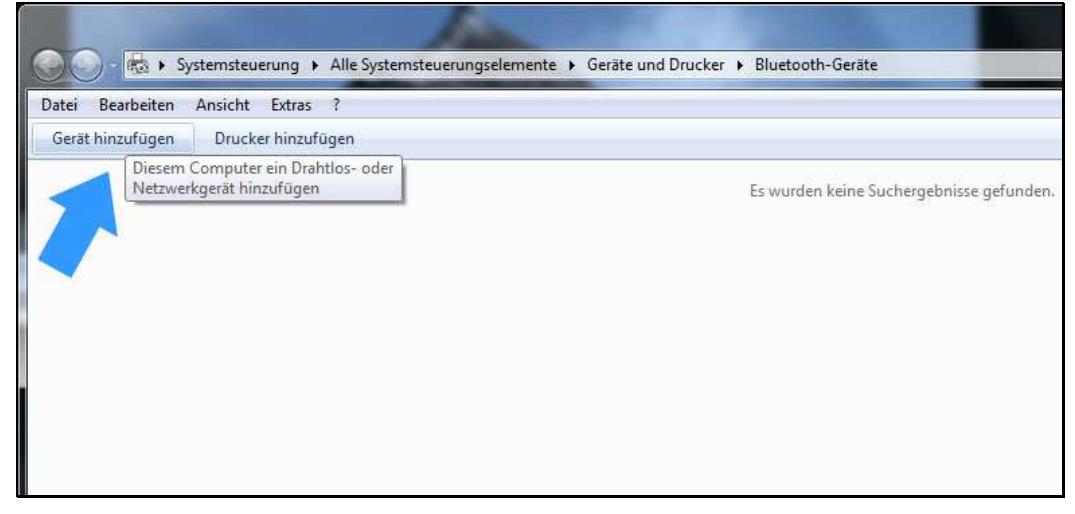

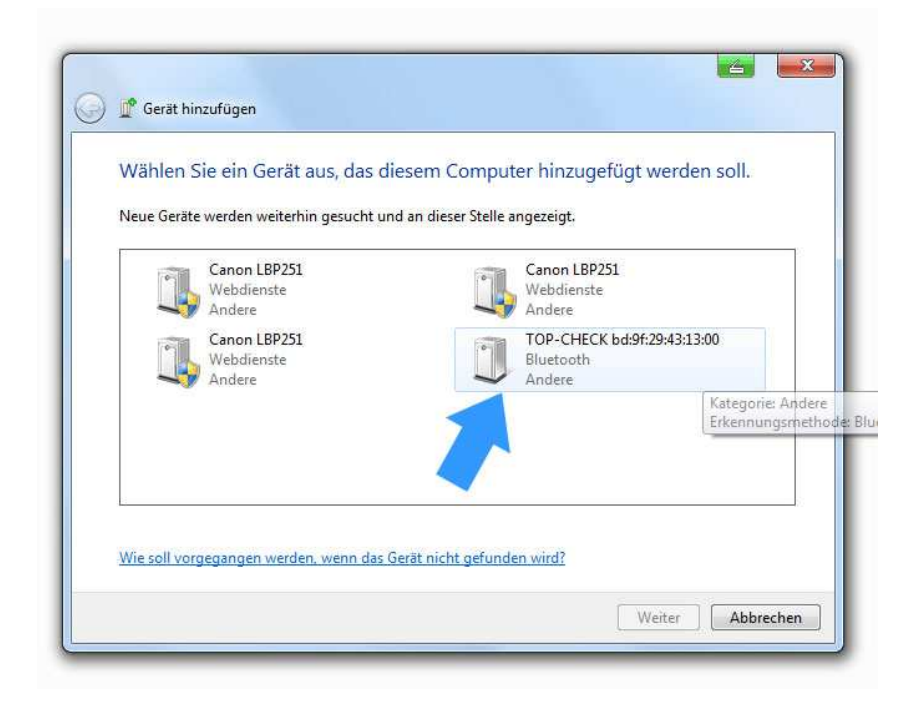

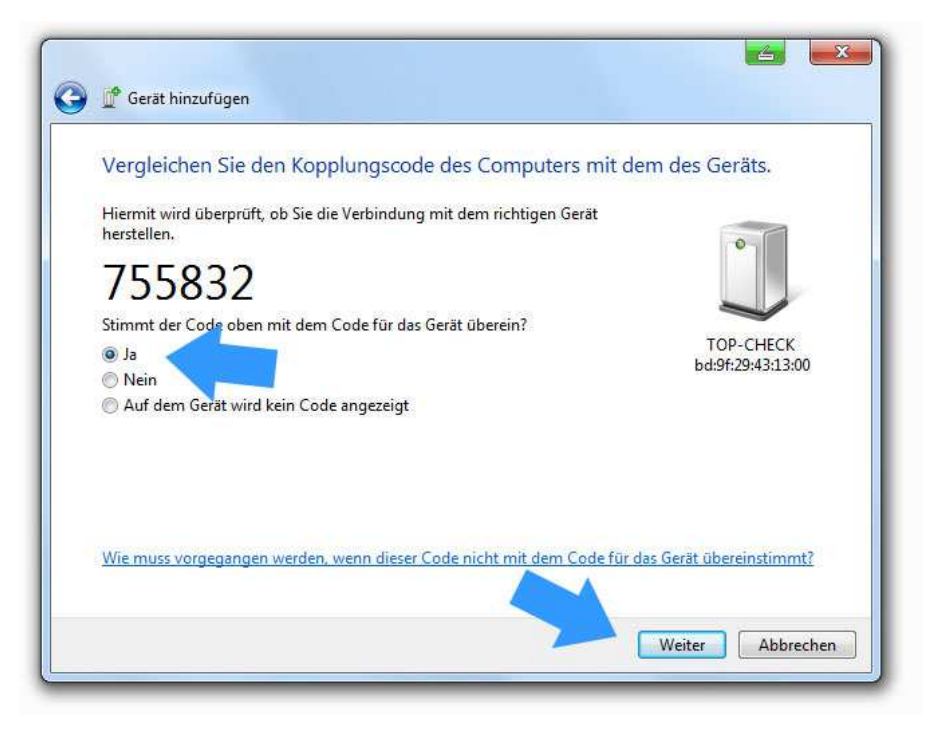

On the PC, the identified TOP-CHECK device must be selected, and the coupling request must be confirmed. An identification number is shown, which you can confirm but ignore.

#### **DETECTING THE COM-PORT**

After successful coupling, the TOP-CHECK is assigned to a so-called COM Port. This assignment remains permanent. Before starting the application TOP-CHECK TRANSFER, you must know the number of this port.

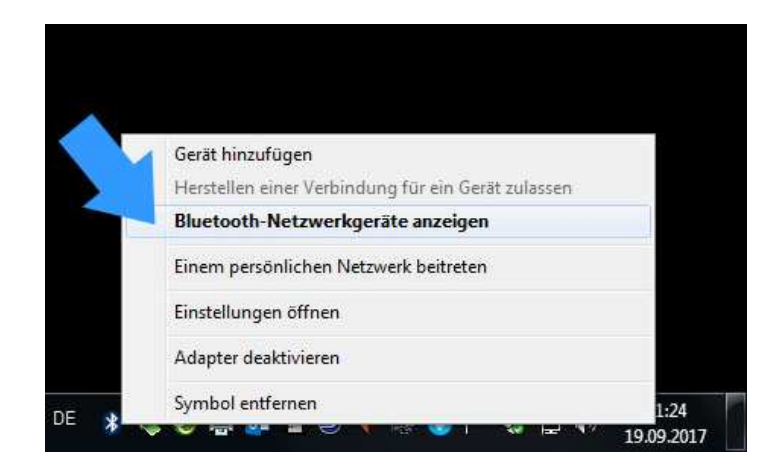

To do this, please determine the assigned COM port number in the Bluetooth device menu. You need to know this at the start of the application TOP-CHECK TRANSFER.

For Windows 10, 2 COM ports are displayed, take the "outbound" number.

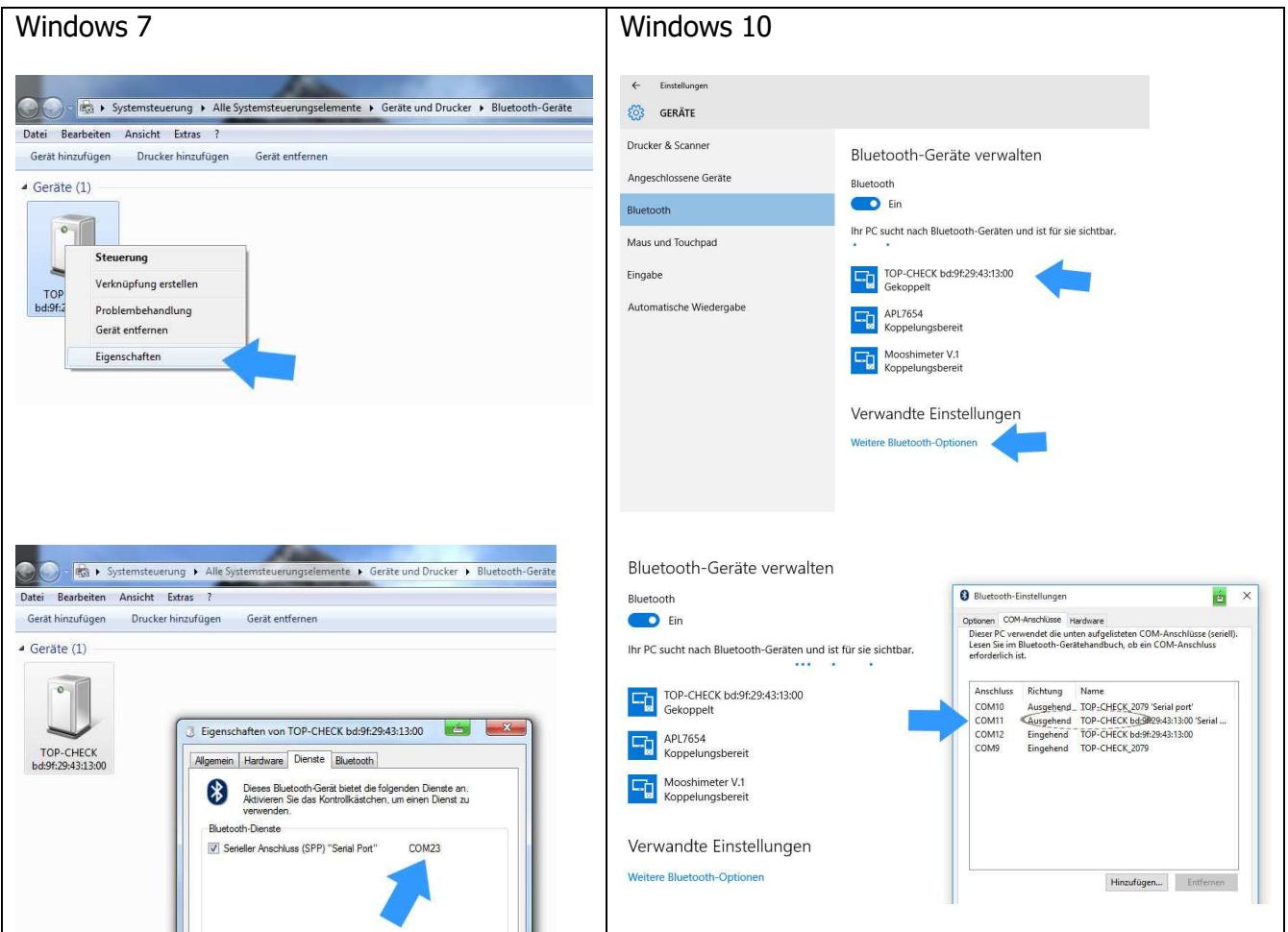

### **3. INSTALLING THE APPLICATION**

The installation package is called "TOP-CHECK\_TRANSFER\_Vxx\_Setup.exe" (xx = version number) and available for download at

**http://www.list-magnetik.com/de/download** 

#### **4. FUNCTIONS**

#### **STEP 1: CONNECT**

To connect, you need the number of the COM port that you detected in chapter 2. Your TOP-CHECK must be switched on, and Bluetooth must be active in the TOP-CHECK. You can see it: the Bluetooth indicator at the bottom right.

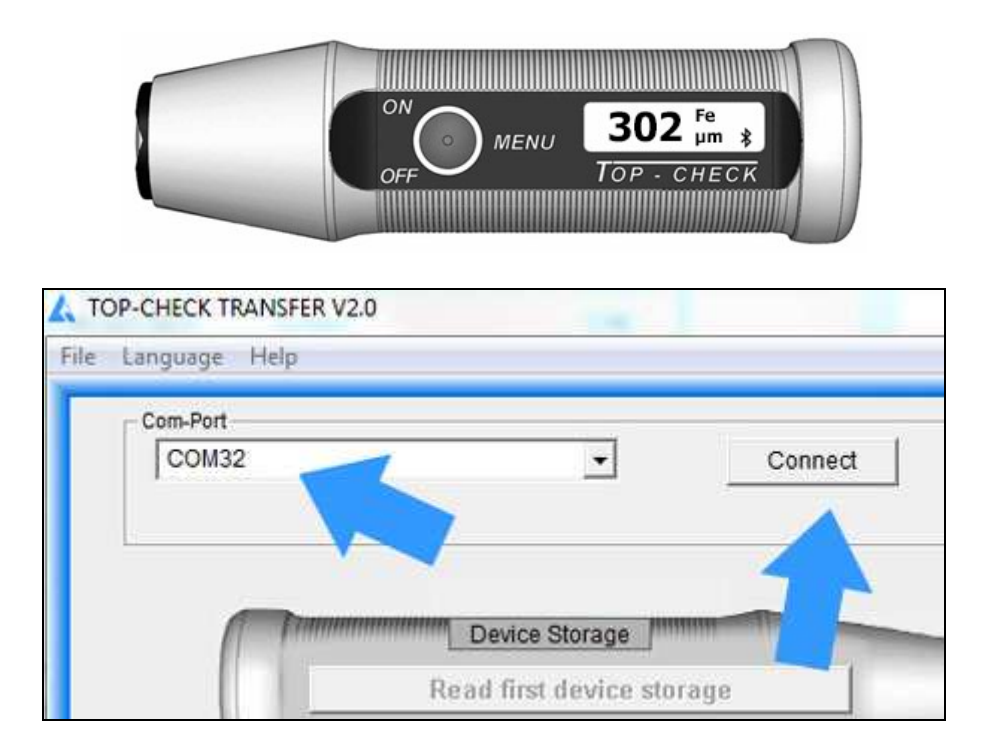

After successful connection, the description changes to "Connected" and the selection box for the COM port becomes invisible. The selected and connected COM port is now shown in the frame headline.

The leftmost of the 3 buttons above the table is displayed with "Online", and the button above is now called "Read first device storage".

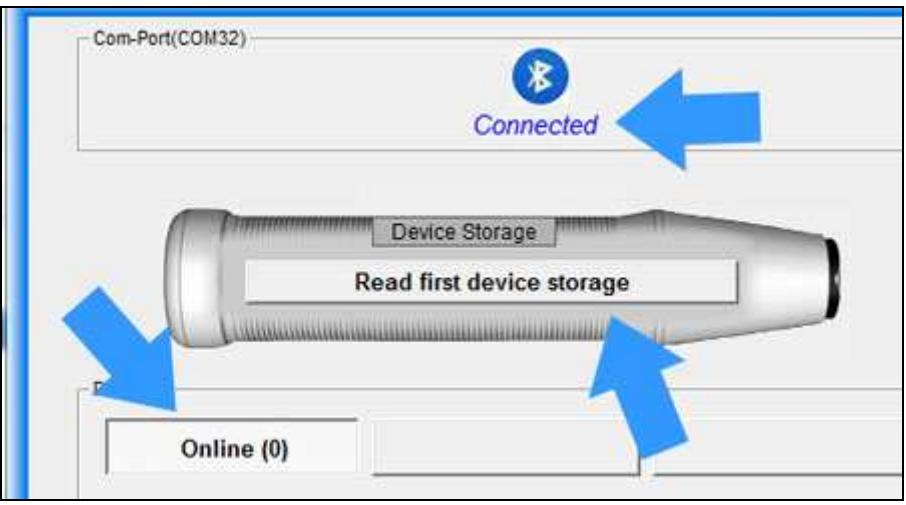

#### **MEASURING ONLINE**

Now you can start your work.

For example, you can directly perform online measurements.

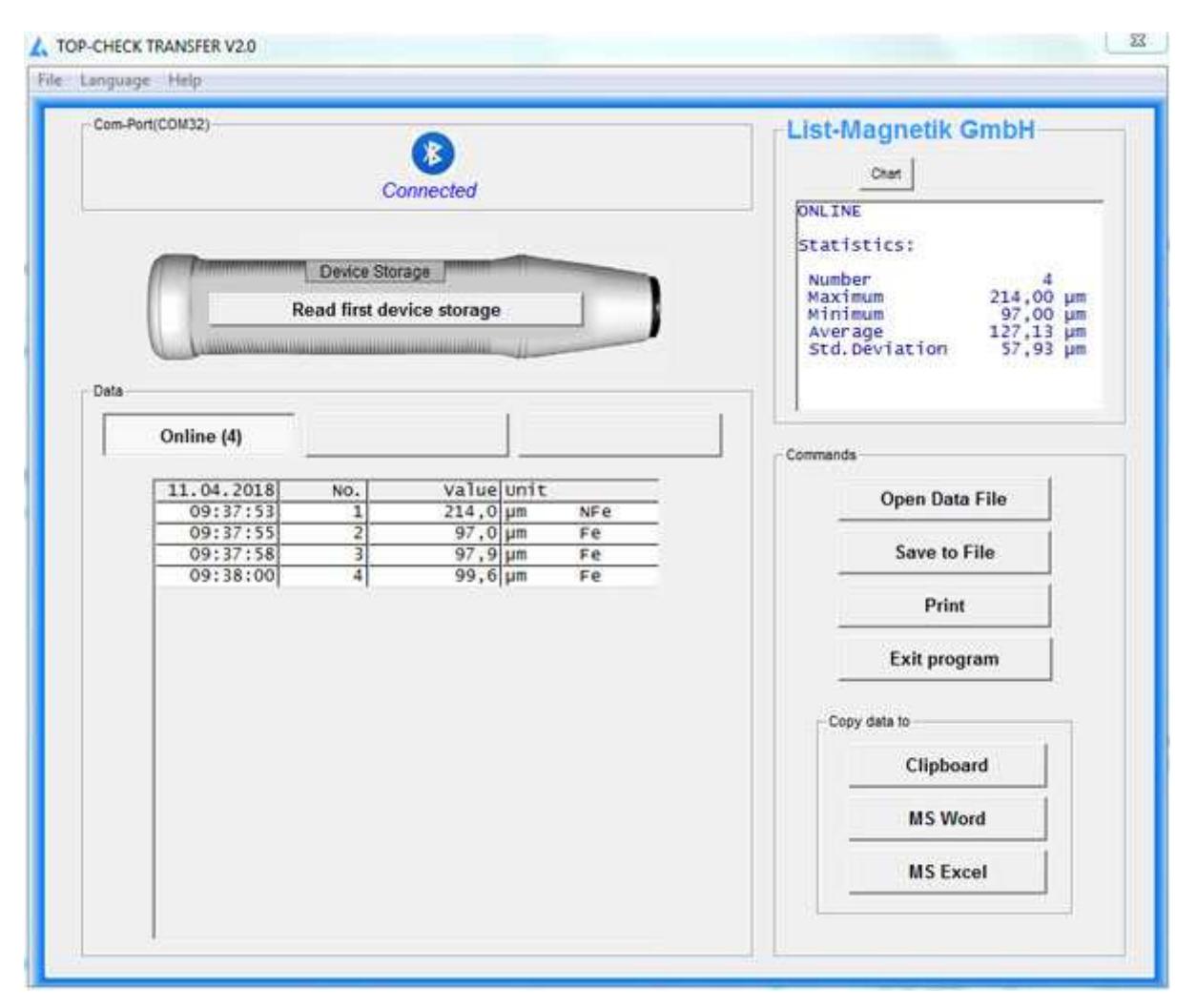

Statistical values are automatically generated from the second measurement: Minimum, Maximum, Average (Mean) and Standard Deviation.

To toggle between the numeric statistic and a line diagram, please use the button "Chart" and "Stat".

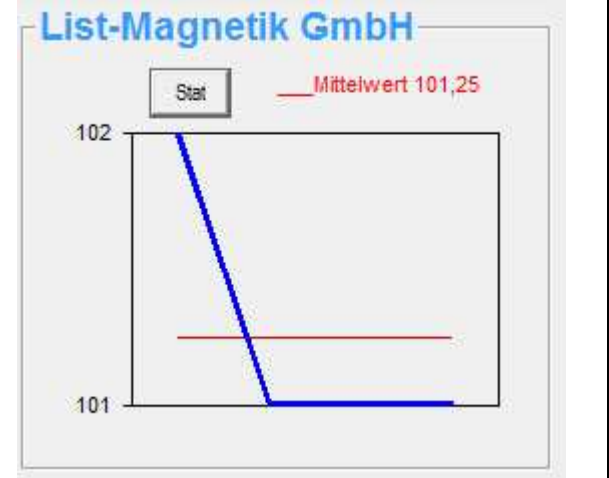

For further processing of the data, see the following sections.

#### **READ DATA FROM DEVICE**

If you already have measured values in the device memory, these can be read from the device by the application.

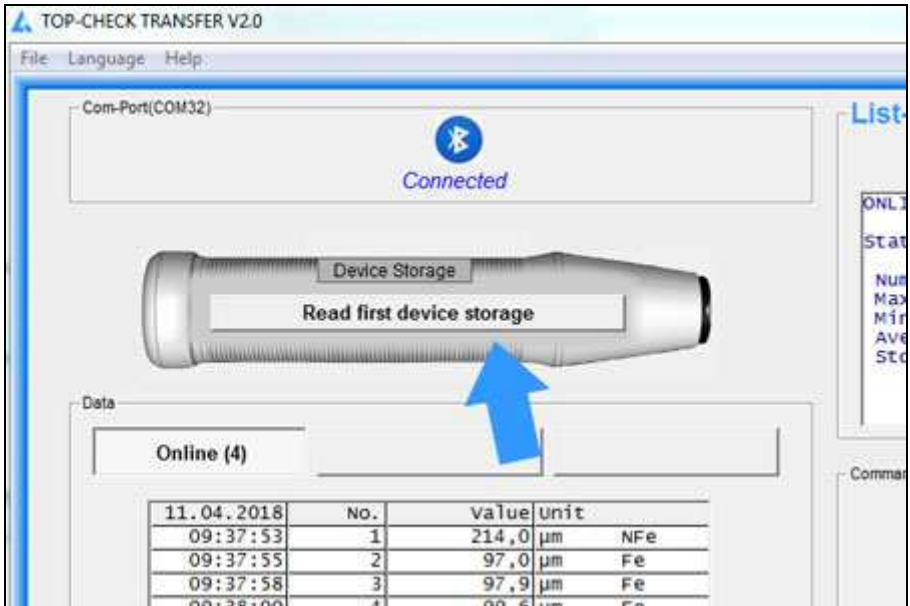

As long as the transfer is running all activities are blocked. The counter behind the title of the measurement series, here "FE-Memory", counts the transferred measurements.

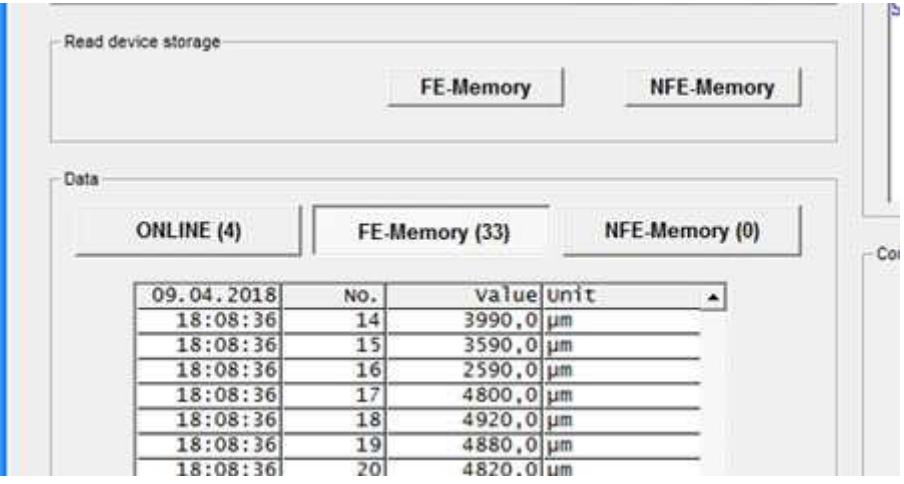

Once the measurement series has been read, the buttons are active again and the statistical data is filled.

As we now know, which type of device you use – either a TOP-CHECK FE-B or a TOP-CHECK FN-B – the buttons now can be filled with the correct terms. A TOP-CHECK FE-B provides a "FE-Memory 1" and a "FE-Memory 2", whereas a TOP-CHECK FN-B provides a "FE-Memory" and a "NFE-Memory".

#### **OUTPUT: FILE, PRINTER, APPLICATIONS**

The measurement series can be stored in a file. Files of type ".mes" are readable with a text editor.

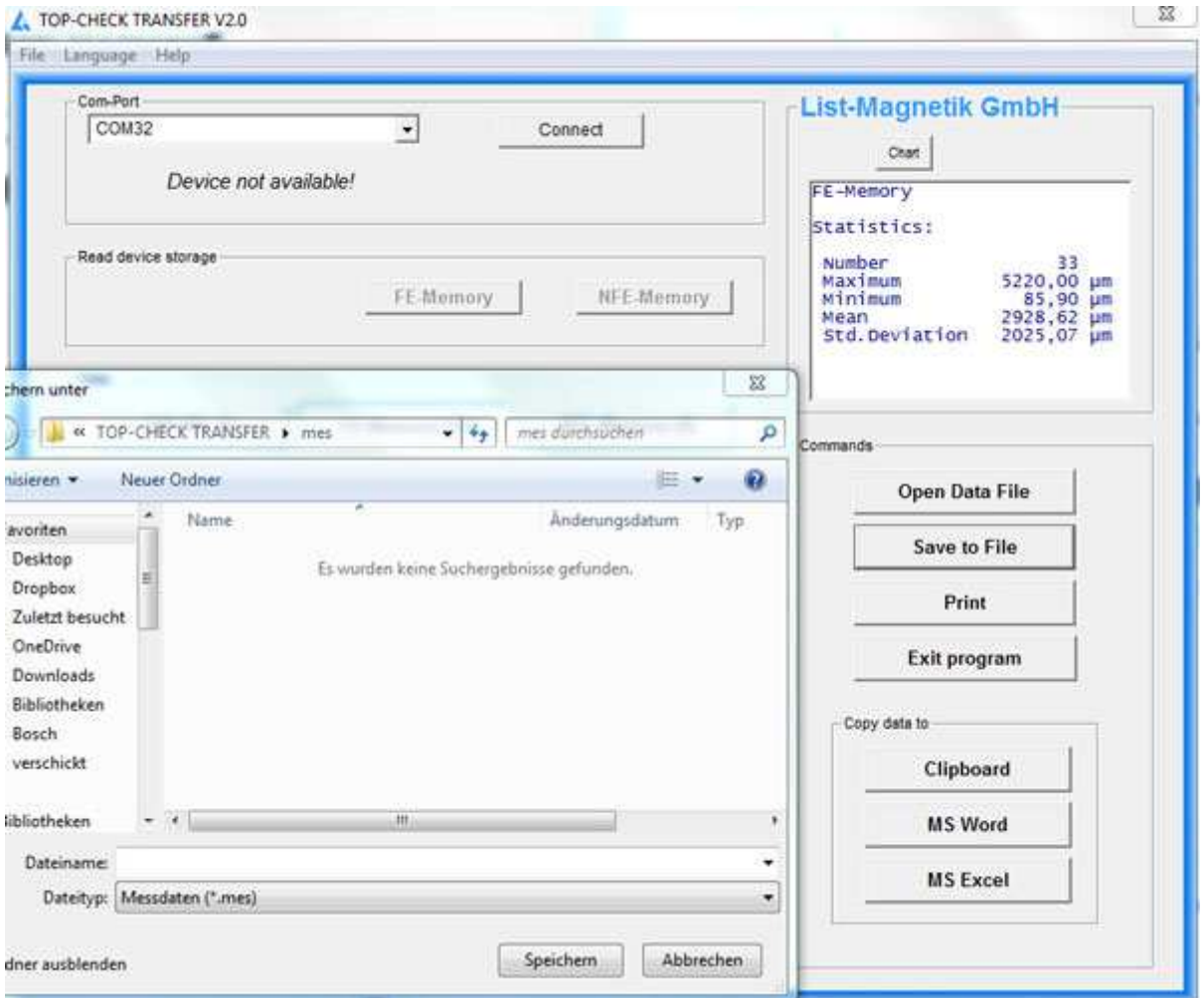

With the button "Open Data File" such a series of measurements can be read again from file, for example to print it or to transfer to Excel.

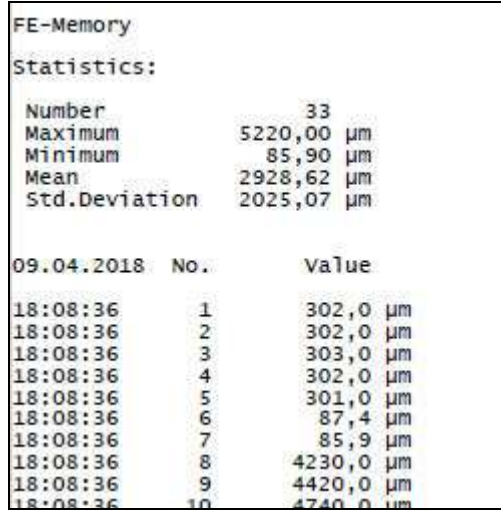

Example of a print output via button "Print"

The Buttons "Copy Data to MS Word" and "Copy Tab to MS Excel" only will work if the named Microsoft Office components are installed, but not with Open Office.

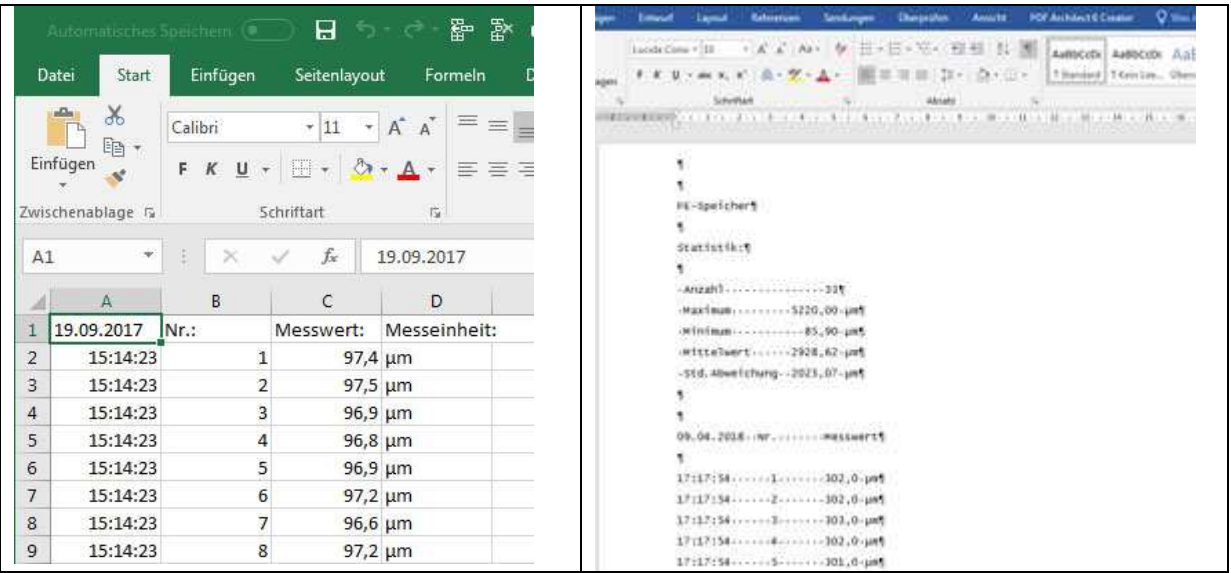

Via Clipboard you can hand over the measuring series to subsequent applications.

#### **OPEN DATA FILE**

With then "Open Data File" button you can read in a saved data file again. You must note that the file can only be read in the column from which it was saved (Online measurement series only in Online column, FE only in FE, NFE only in NFE).